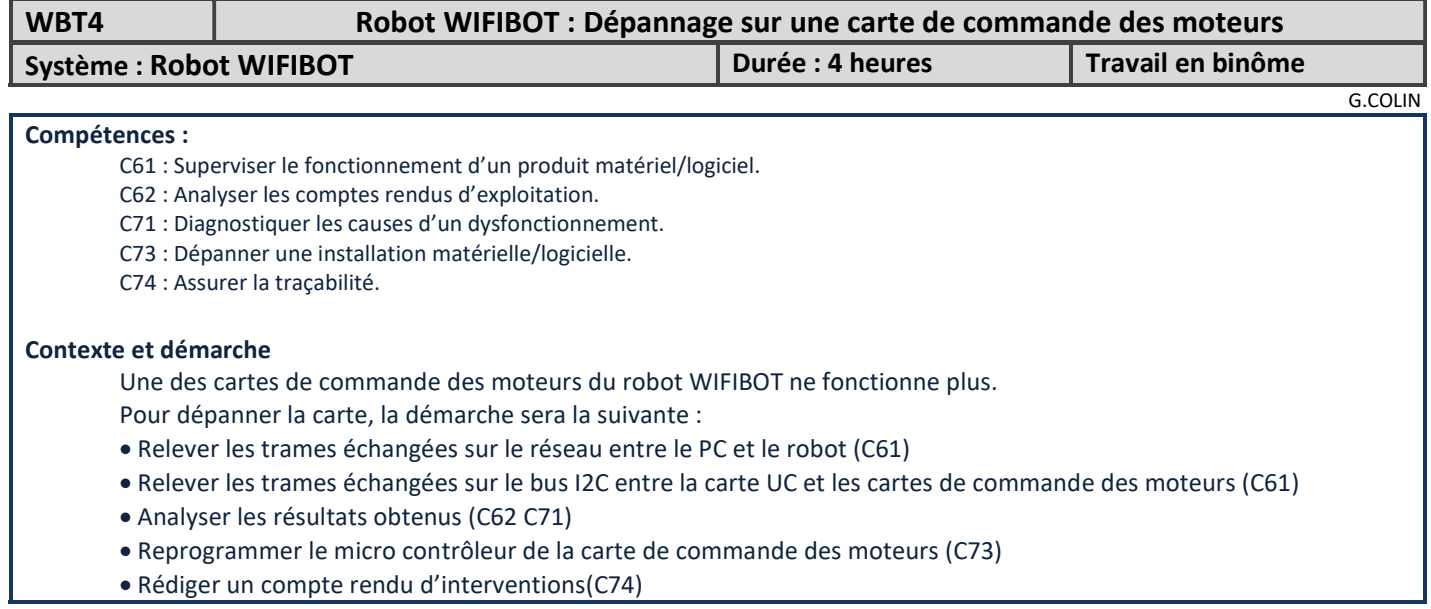

## 1 – Mise en œuvre des essais

### Pour des raisons pratiques :

 La carte de commande défectueuse est placée sur un banc de test avec un interface I2C. Un logiciel développé sous LABVIEW permet la commande de transmission des trames I2C.

L'envoi des commandes du robot est réalisé à l'aide d'un logiciel Client TCP développé sous LABVIEW.

• Un PC avec 2 cartes réseaux sera utilisé. La 2<sup>ème</sup> carte réseau du PC (avec une IP compatible avec celle du robot) sera branchée sur le Switch du robot (sans passer par le WIFI)

### Informations nécessaires :

- Nom du logiciel Client TCP développé sous LABVIEW : Client\_TP\_robot
- Adresse IP du robot :à déterminer
- Commande de déplacement du robot sur le réseau : protocole TCP sur le port 15000 Envoi de 2 octets qui correspondent aux 2 octets transmis sur le bus I2C
- Protocole sur bus I2C du robot, donné en annexe

## Matériel de mesure nécessaire : oscilloscope RIGOL DS2072A avec synchronisation sur bus I2C

Dans un premier temps, on cherche à relever les trames I2C sur un robot qui fonctionne parfaitement. Les lignes I2C du robot sont disponibles sur le connecteur DB9 côté gauche du robot. Demander au prof une connectique adaptée aux relevés.

## Travail demandé :

- $\Rightarrow$  Installer le matériel Faire vérifier par le prof. Alimenter le robot
- $\Rightarrow$  Exécuter le logiciel WIRESHARK et placer un filtre sur le port concerné (tcp.port==xxxxx et Apply)
- $\Rightarrow$  Déterminer l'adresse IP du robot à l'aide des logiciels mis à disposition.
- $\Rightarrow$  Exécuter le logiciel Client TCP robot
- $\Rightarrow$  Envoyer les données 0x1F et 0x1D au robot (2 données différentes pour distinguer les 2 cartes)

 $\Rightarrow$  Identifier sous le logiciel WIRESHARK les trames correspondantes à la connexion du client au serveur, et les trames correspondantes à la transmission des données (à reporter sur compte rendu)

- $\Rightarrow$  Préciser les adresses IP source et destination, le port de destination et les données transmises
- $\Rightarrow$  A l'aide des documents du robot WIFIBOT, déterminer les 2 adresses I2C des 2 cartes de commande des moteurs.

Les adresses I2C, sur la documentation du robot, sont fournies sur 8 bits (avec bit RW\ à 0).

L'adresse I2C pour la synchronisation sur l'oscilloscope doit être précisée en décimal sur 7 bits sans RW\, ou sur 8 bits avec le bit R/W.

 $\Rightarrow$  Régler la synchronisation de l'oscilloscope en mode I2C, avec l'adresse de la carte gauche (demander au prof une démo si nécessaire).

 $\Rightarrow$  Relever à l'oscilloscope les trames I2C (à reporter sur le compte rendu).

 $\Rightarrow$  Faire le même relevé avec la carte droite.

 $\Rightarrow$  Mettre en évidence sur les relevés I2C, les adresses des cartes droite et gauche, les opérations d'écriture et de lecture, les données circulant sur les bus.

## 2 – Relevés sur bus I2C

Dans cette 2<sup>ème</sup> partie, une carte de commande défectueuse est placée sur un banc de test, avec une interface I2C pour l'envoi des trames.

Un logiciel développé sous LABVIEW (usb\_i2c.vi) permet de commander cette interface I2C.

### Travail demandé :

- $\Rightarrow$  Transmettre une commande pour faire tourner le moteur, avec une adresse correspondant au côté gauche.
- $\Rightarrow$  Relever la trame I2C (à reporter sur le compte rendu).
- $\Rightarrow$  Identifier sur ce relevé l'adresse I2C transmise.
- $\Rightarrow$  Recommencer avec une adresse correspondant au côté droit.
- $\Rightarrow$  Indiquer le défaut que l'on peut relever sur ces trames.
- $\Rightarrow$  A partir du schéma structurel de la carte, déterminer le composant relié au bus I2C.

# 3 – Programmation du Micro contrôleur

### Travail demandé :

 $\Rightarrow$  Retirer le micro contrôleur de la carte de commande des moteurs et le placer sur la carte de programmation fournie par le prof

 $\Rightarrow$  Exécuter le logiciel MPLAB et ouvrir le projet « prog\_pic\_wifibot .mcw»

 $\Rightarrow$  Dans le fichier source (pic program robot.c), entrer l'adresse I2C de la carte gauche (l'adresse est placée dans le registre SSPADD).

 $\Rightarrow$  Compiler le fichier source et programmer le  $\mu$ P avec le PICKIT3 (demander le branchement au prof) NB : Utiliser le compilateur HI-TECH

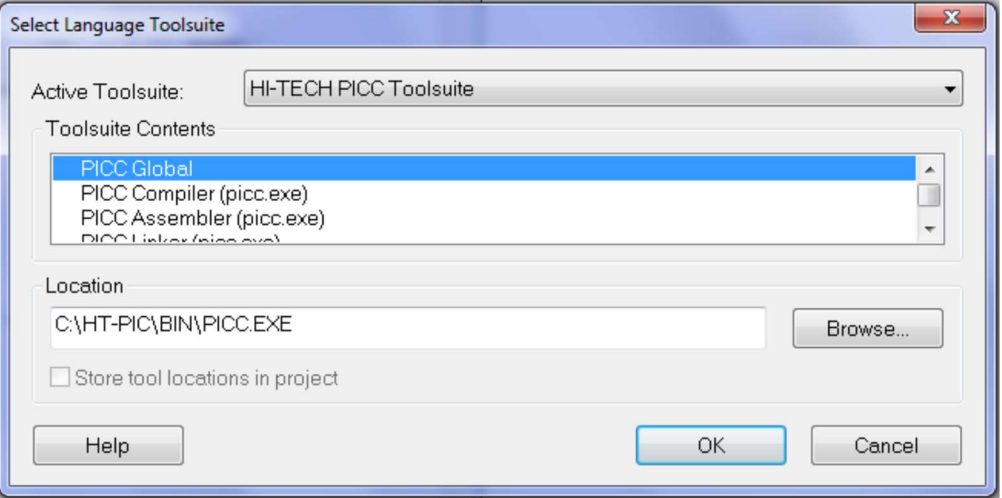

- $\Rightarrow$  Replacer le  $\mu$ P sur la carte de commande des moteurs
- $\Rightarrow$  Procéder aux essais
- $\Rightarrow$  Relever la trame I2C et indiquer les modifications constatées (à reporter sur le compte rendu).